PTS TEXHONOTHYECKME

CAD / CAM / CAE / PLM / IoT / AR

Общество с ограниченной ответственностью «Продуктивные Технологические Системы»

Россия, 119049, г. Москва, ул. Крымский Вал, д.3, стр.2, ИНН/КПП 7709812157/770601001 OFPH 5087746604700 +7 (495) 642-63-37, +7 (495) 737-78-78 office@pts-russia.com www.pts-russia.com

### **WAFFLE MACHINING HSM:**

высокоскоростная обработка «вафельного фона»

**Инструкция по установке**

PTS SOLUTIONS

Цифровая трансформация промышленных предприятий любого масштаба

# PTS TEXHONOTHYECKME

#### **Оглавление**

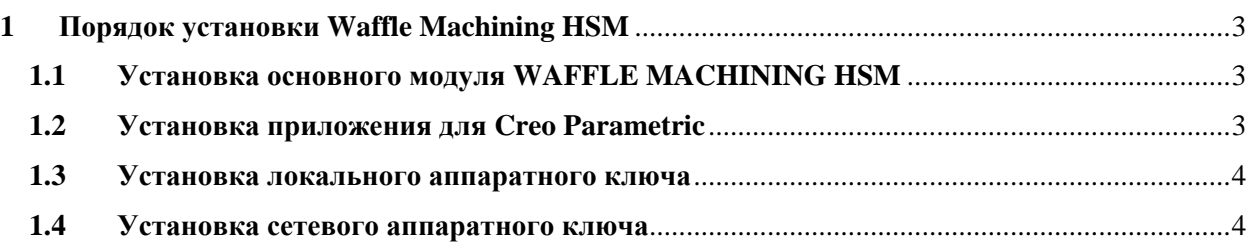

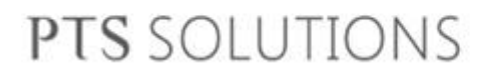

PTS TEXHONOTHYECKHE

### <span id="page-2-0"></span>**1 Порядок установки Waffle Machining HSM**

#### <span id="page-2-1"></span>**1.1 Установка основного модуля WAFFLE MACHINING HSM**

- 1. Запустить PTSWaffleMachining.exe
- 2. Выбрать язык установки и нажать **OK**
- 3. Прочитать и принять лицензионное соглашение и нажать **Далее**
- 4. Выбрать папку установки приложения на локальном компьютере и нажать **Далее**
- 5. Нажать кнопку **Установить.**
- 6. Закрыть окно установки
- 7. В меню должны появиться ярлыки для настройки приложения

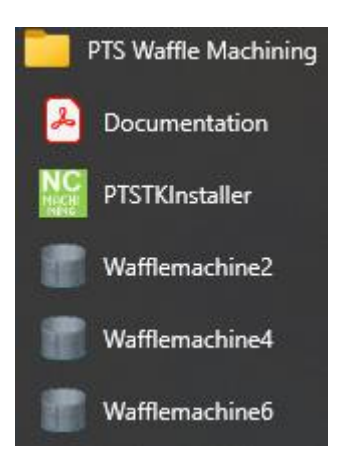

Wafflemachine2 – подключение к Creo версии 2.0 Wafflemachine4 – подключение к Creo версии 4.0 Wafflemachine6 – подключение к Creo версии 6.0

#### <span id="page-2-2"></span>**1.2 Установка приложения для Creo Parametric**

• Установите дополнительное toolkit приложение PTSTKLoader для Creo Parametric. В меню выберите пункт **PTSTKInstaller**. Инсталлятор так же удалит существующее приложение extfunc. Теперь это приложение находится внутри PTSTKLoader.

## PTS TEXHONOTHYECKHE

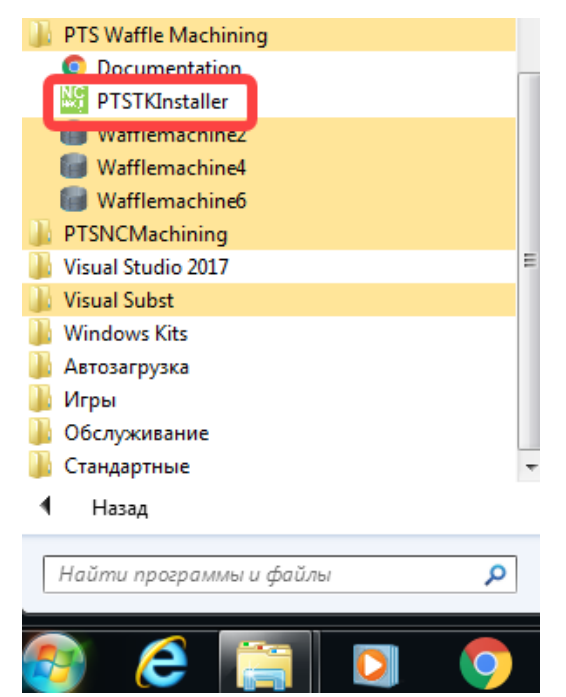

- Выберите язык установки **Русский**.
- Нажмите **Файл ярлыка** и выберите ярлык Creo Parametric для автоматического заполнения настроек

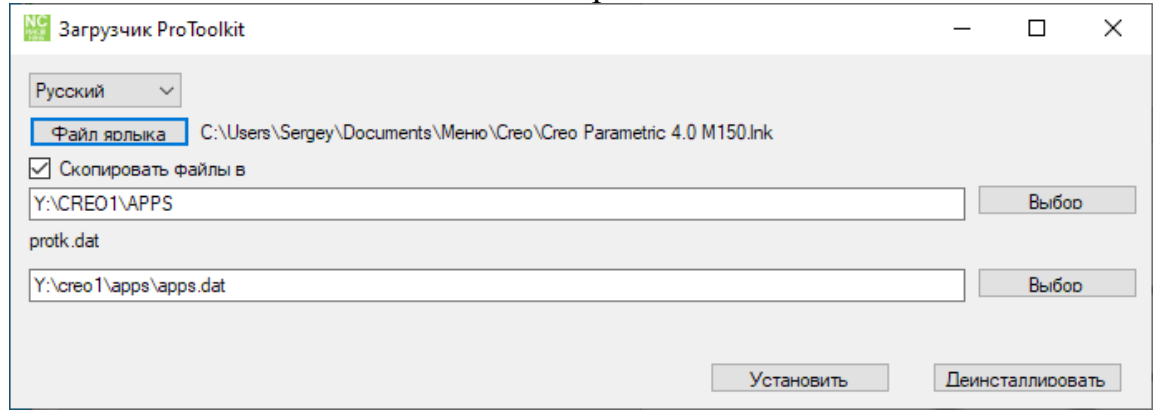

• Нажмите **Установить**

#### <span id="page-3-0"></span>**1.3 Установка локального аппаратного ключа**

На клиенте:

• Установите ключ защиты в USB порт. Данный ключ не требует установки драйверов

• Запустите Wafflemachine и проверьте работоспособность ключа.

#### <span id="page-3-1"></span>**1.4 Установка сетевого аппаратного ключа**

1. На сервере лицензий:

### TEXHONOTHYECKUE

- Установите ключ защиты в USB порт.
- Скачайте драйверы Sentinel\_LDK\_Run-time\_setup.zip co страницы https://www.euromobile.ru/download-center/
- Запустите HASPUserSetup.exe. Это установит драйверы ключа.
- Конфигурирование сервера осуществляется через браузер по адресу http://127.0.0.1:1947/
- 2. На клиенте:
	- Приложение само найдет в локальной сети ключ. Никаких дополнительных действий делать не требуется
	- Запустите Wafflemachine и проверьте работоспособность ключа

PTS SOLUTIONS